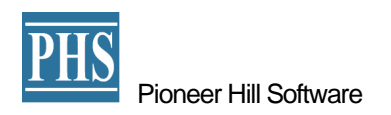

# SpectraPLUS-DT Industrial Edition

FFT スペクトラムアナライザー・マルチ・チャンネル仕様版

Post-Process/再⽣・後処理モード操作概説

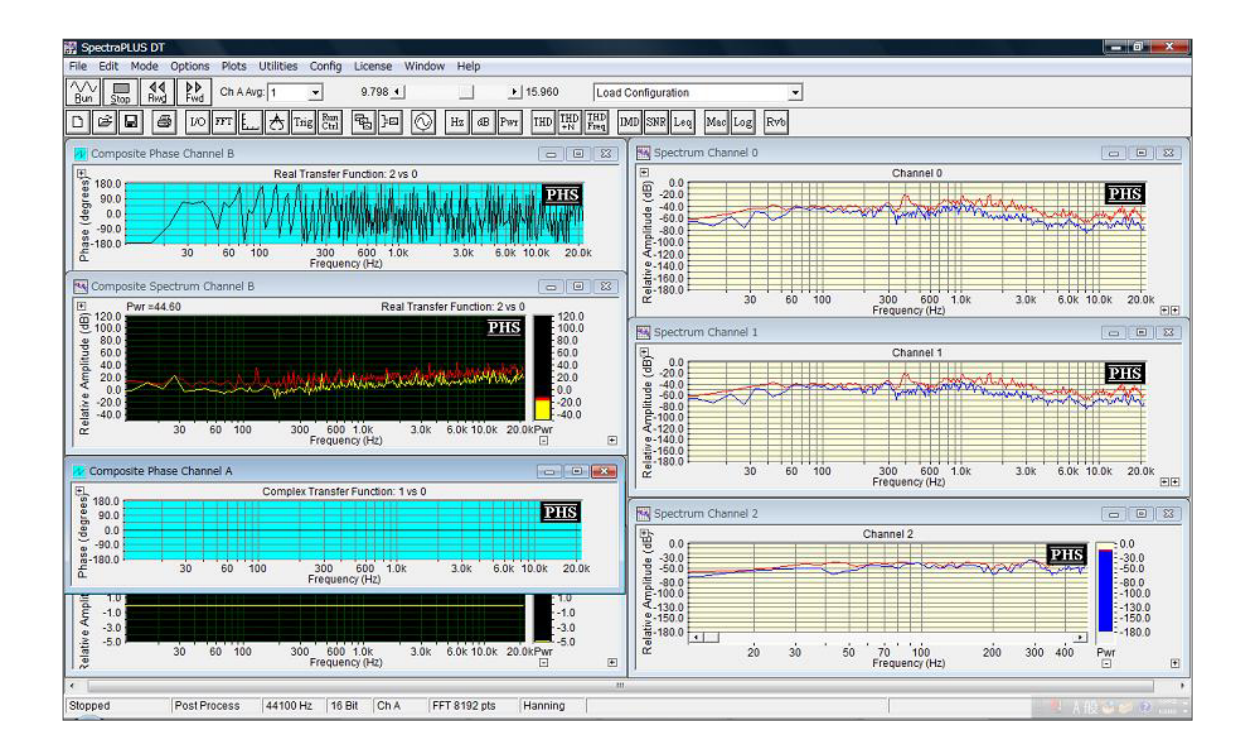

### SpectraPLUS-DT

### 操作概説

 本ソフトの基本操作は姉妹モデル SpectraPLUS Professional Edition に準拠いたします。従いまいして、こ こでは非準拠パートを記述します。必要に応じて SpectraPLUS-DT の Help メニューをご参照下さい。

 本ソフトの全機能を使用するには専用の信号入力デバイス(ADC)を必要とします。専用デバイスを準備で きない環境で試用する場合は、デバイスを必要としない「Post-Process」モードをご利用下さい。当該モードで は既存 WAV ファイルをロードすることにより再生・後処理操作で各処理機能をご覧頂くことができます。

### 主なメニュー・ダイアログ構成:

#### **<Options> <Processing Settings>**メニュー

Processing Settings ダイアログに設けられた各タブでは次の設定を行います。

- Input: デバイスなどの信号入力環境を設定します
- Output:: デバイスの信号出力環境を設定します。デバイス非接続時は無効です
- FFT Settings: FFT 処理条件を設定します
- Scaling: Plot(ビュー/グラフ)軸スケール、ウェイティングフィルタ、PSD、マイクロフォン特性補償機能 を設定します
- Calibration: 絶対値表示をするためのレベル校正環境を設定します
- Triggering: トリガー機能環境を設定します
- Run Control: プログラムのラン条件を設定します
- Make everything the same as Ch 0: ダイアログ下部に配されたこのボタンをクリックすると、全15ch の各条件を同一に設定することができます

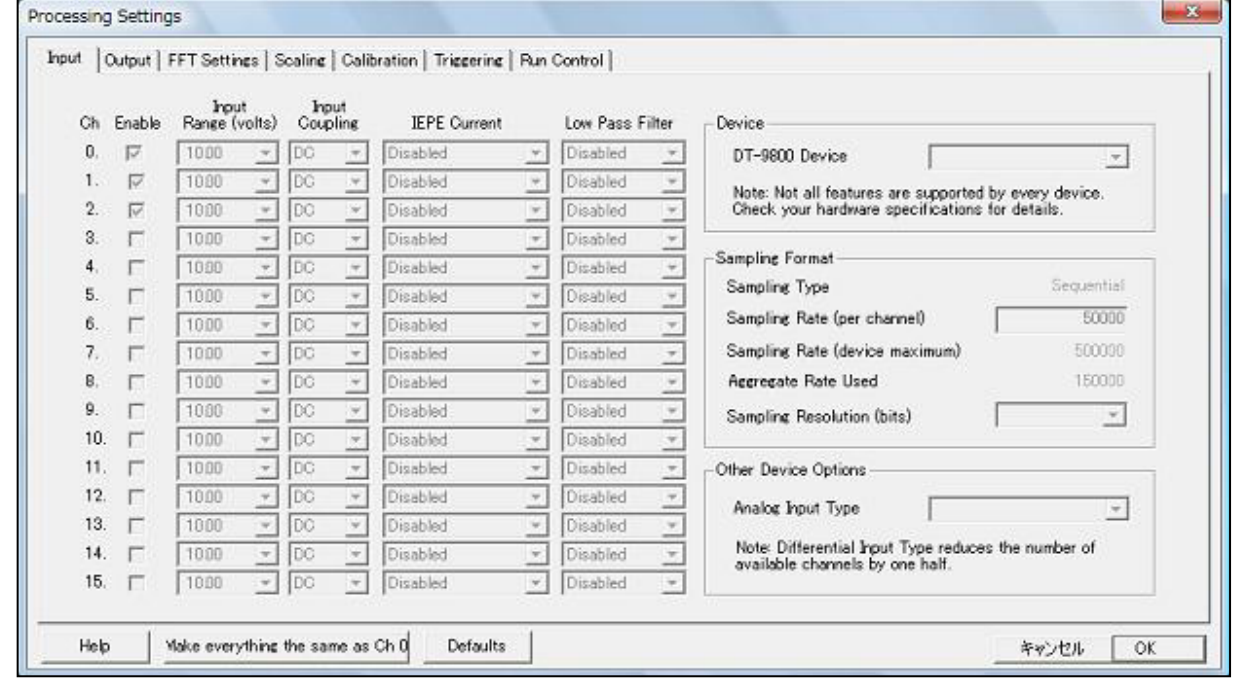

### **<Options> <Plot Options>**メニュー

本ダイアログでは各 Plot(ビュー/グラフ)の表示条件をチャンネル毎に行います。全chの条件を同一に設定す るには「Copy these settings to all channels」ボタンを使用します。

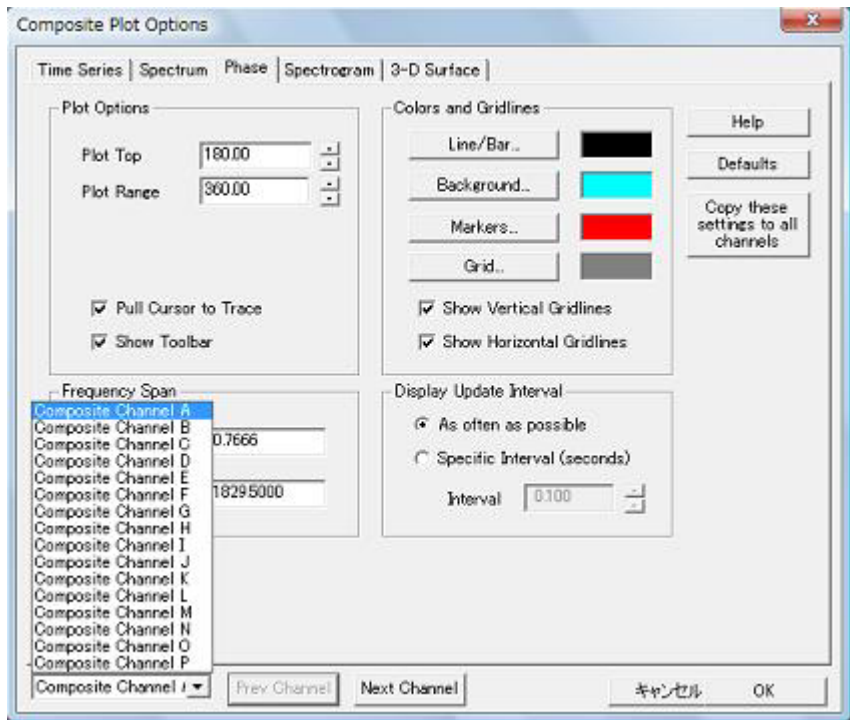

## **<Plot> <Single Channel Plots>**メニュー

本ダイアログでは各chで表示する Plot(ビュー/グラフ)を選択、設定します。

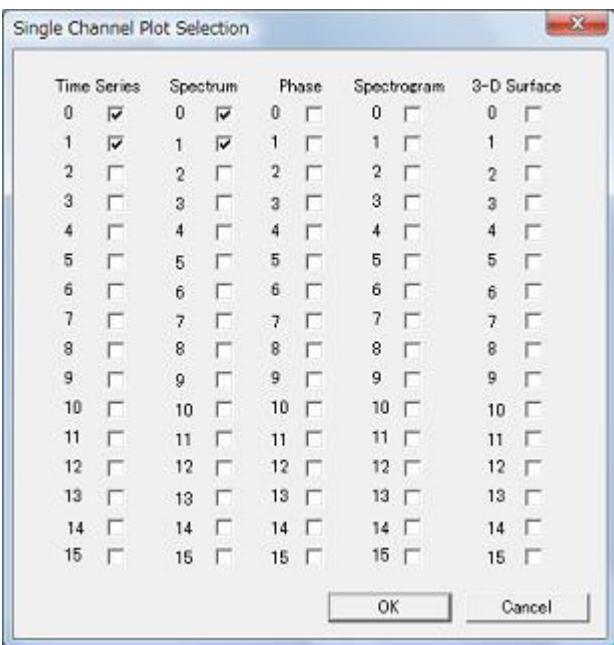

### **<Plot> <Composite Channel and Plot Settings>**メニュー

本ダイアログでは伝達関数処理対象チャンネルと Plot(ビュー/グラフ)を選択、設定します。

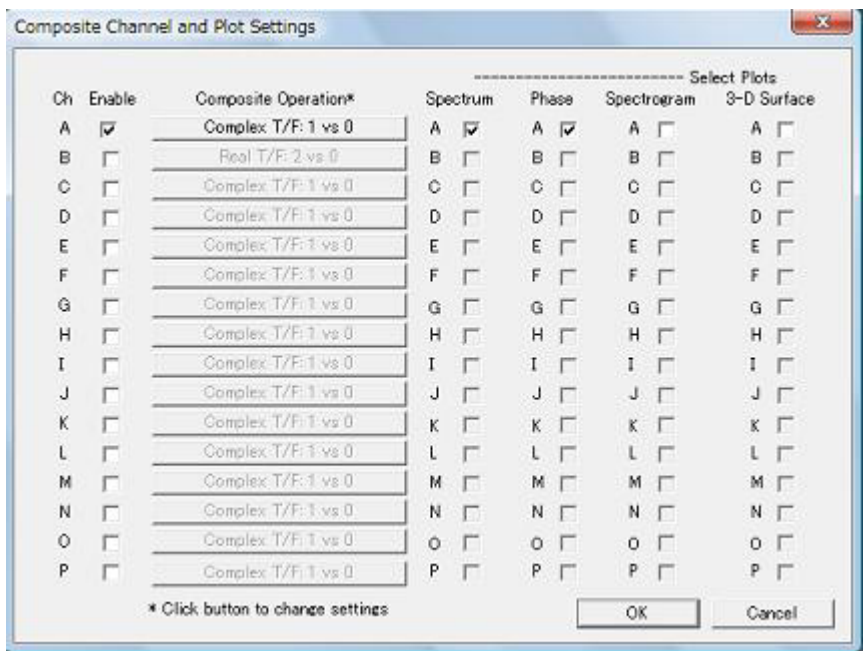

### **<Plot> <Toolbars>**

Main Toolbar / Second Toolbar / Lower Status Bar の ON/OFF を行います。

### **<Plot> <Plot Toolbars>**

各Plot(ビュー/グラフ)のアイコン Toolbar の ON/OFF を行います。この操作は前述の Plot Option ダイアログ 及び、各Plot(ビュー/グラフ)に配されたコントロールボタンで行うこともできます。

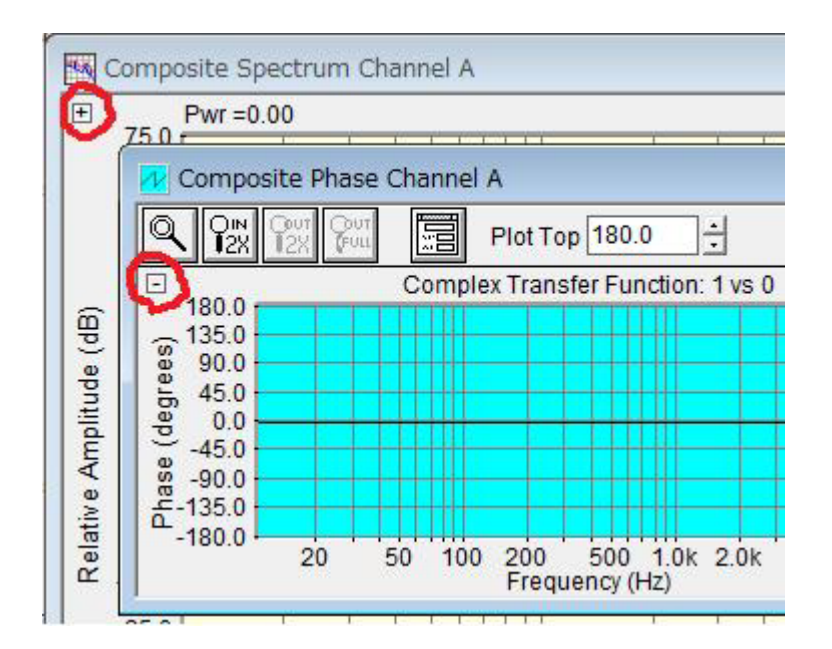

### 操作概要:

SpectraPLUS-DT には「Single」と「Composite」と呼ぶ二つのチャンネルモードが有り、それぞれは独立した機能 を持ちます。前者はアナライザーの取得したデータをダイレクトに表示するためのFFT処理一次チャンネル、後者は その取得したデータを演算表示(伝達関数)するための二次チャンネルです。「Composite」チャンネルモードはオプ ション対応(Opt/01)です。

ここではデバイスの無い環境を想定し、「Post-Process」モードによって機能概要をご覧頂くための操作手順 を記述します。 当該モードでは.WAV ファイルをロードすることにより各機能をご覧頂きます。適当なご保有 WAV ファイル(サンプリング等のファイル仕様は統一します)をご使用下さい。

### 手順:

- 1. <Plots><Single Channel Plot Selection>メニューをクリックします
- 2. ダイアログで「Spectrum」のch「0」と「1」をマークします。OK をクリックします
- 3. <Plots><Composite Channel and Plot Settings>メニューをクリックします
- 4. ダイアログでch「A」の「Enable」「Spectrum」「Phase」をマークし、OK をクリックします
- 5. <Windows><Tile>をクリックして画面を自動配列します
- 6. 表示Plot(ビュー/グラフ)のCh「0/1」が信号入力チャンネル、ch「A」が伝達関数演算表示チャンネルです。 チャンネル識別は各Plot のタイトルバーに表示されます
- 7. <Mode><Post Process>メニューをクリックします
- 8. <File><Open>メニューをクリックし、「File Management」ダイアログを表示します

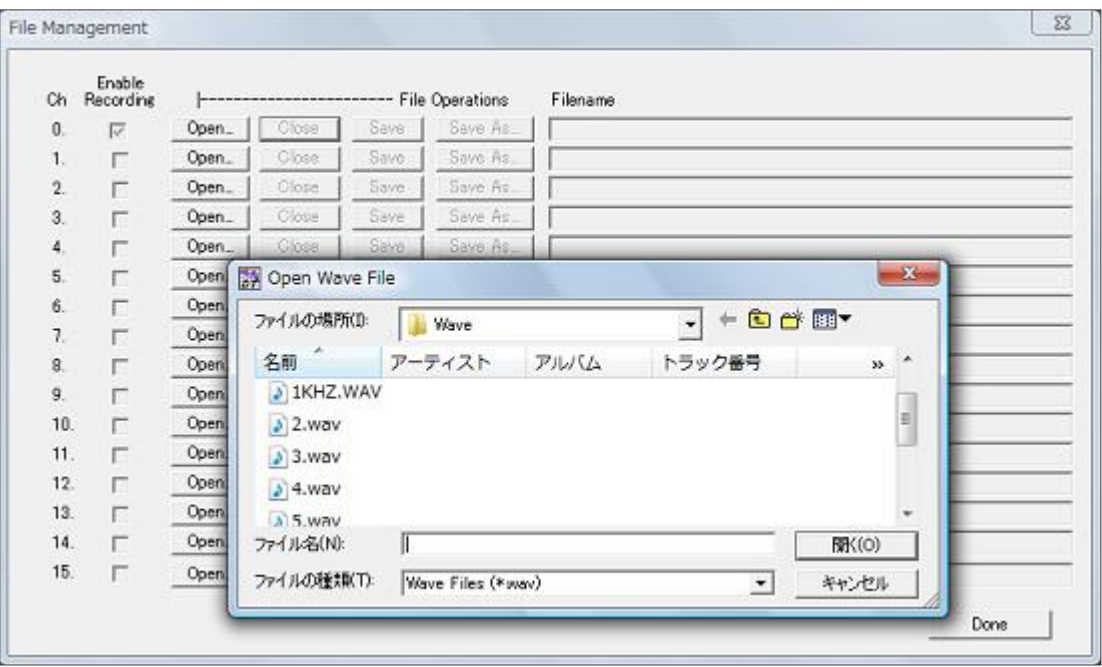

- 9. ch「0」の「Open」ボタンをクリックしてロードするファイルを選択します
- 10. 同様にch「1」の「Open」ボタンをクリックしてァイルを選択します
- 11. 「Done」ボタンをクリックして閉じます
- 12. ツールバーの「Run」アイコンをクリックしてアナライザーをスタートします
- 13. 処理結果が次頁のように表示されます
- 14. 必要に応じてスケール感度などの調整を行います。
- 15. ch「0」と「1」にはロードした信号のSpectrum Plot画面が表示されます。ch「A」のPhaseとSpectrum Plot 画面には関数処理結果が表示されます。

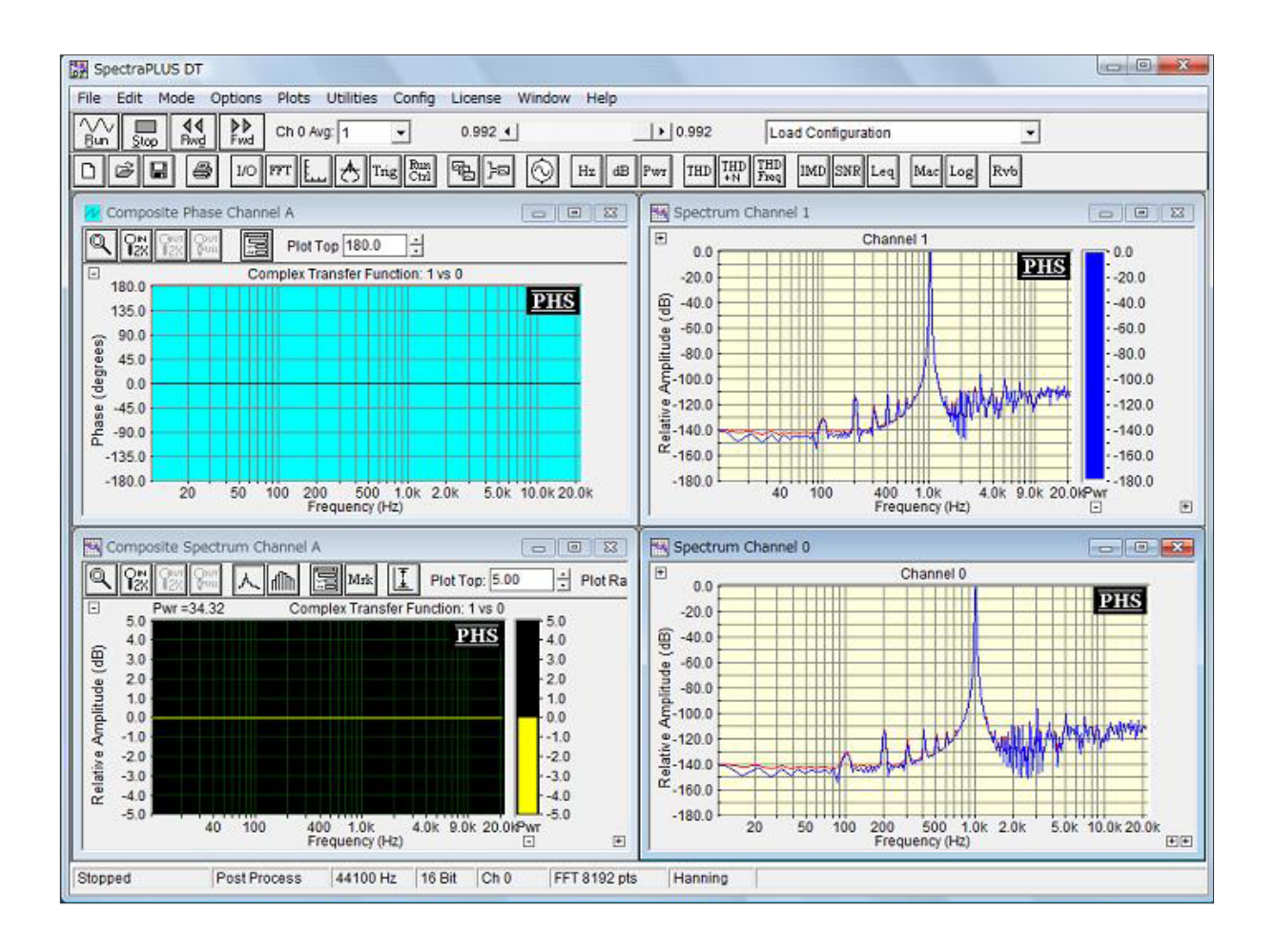

備考:

- 左側の2つの Plot にはそれぞれアイコンバーが表示されていますが、右側の Plot には表示されておりま せん。これを表示するには各 Plot 左上隅のHボタンを使用します。また、必要に応じてY軸感度等を適時 調整して下さい
- 右側上の Plot にはバーグラフ(Total Power)が表示されていますが下の Plot にはありません。これを表 示するには Plot 右下隅の+ボタンをクリックします
- 「Single Channel」「Composite Channel」ともに最大16 チャンネルに対応します

SONALYS 株式会社